## **DISTRIBUTED VENDING MACHINE (DVM)**

## **T2 User Manual**

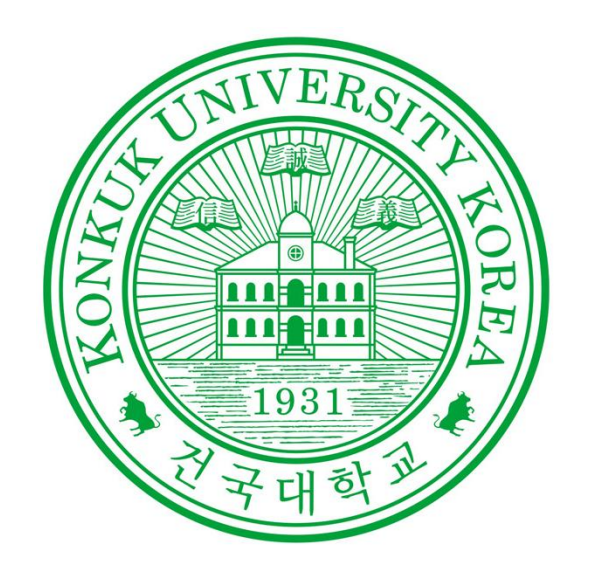

Project Team Team 2

> Date 2021.05.13

### Team Members

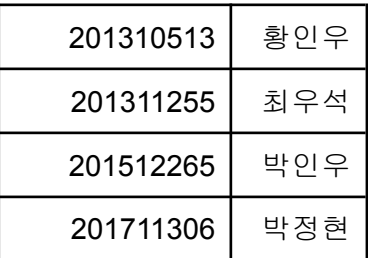

# **Index**

- **1.** 상품 구매 **1.1** 상품 리스트 확인 **1.2** 결제 방법 선택 **1.3** 결제 진행 1.3.1 현금 결제 1.3.2 카드 결제 **1.4** 결제 수행 및 상품 제공 1.4.1 결제 성공 시 상품 획득 1.4.2 현금 결제 실패 시 1.4.3 카드 결제 실패 시 **1.5** 상품의 재고가 없는 경우 1.5.1 해당 제품이 존재하는 다른 DVM 확인 1.5.2 쿠폰으로 구매 1.5.3 쿠폰 획득
- **2.** 쿠폰 사용
	- **2.1** 쿠폰번호 입력
	- **2.2** 사용 결과

2.2.1 해당 자판기에 해당 쿠폰에 해당하는 상품이 있을 경우 2.2.2 해당 자판기에 해당 쿠폰에 해당하는 상품이 없을 경우 2.2.3 유효하지 않은 코드일 경우

- **3.** 관리자 로그인
	- **3.1** 로그인 화면

3.1.1 로그인 실패

- **3.2** 관리자 메뉴
	- 3.2.1 물품 재고 관리

3.2.1.1 재고 수량 변경 실패

3.2.2 DVM 내 현금 관리

3.2.2.1 DVM 내 현금 관리 실패

**4.** 유의사항

본 DVM 프로그램은 크게 3가지 기능으로 구성되어 있습니다. 각 기능은 마우스로 해당되는 버튼을 클릭하거나 입력란에 적절한 값을 입력한 뒤 적용 버튼을 누르는 식으로 사용할 수 있습니다.

프로그램 실행 시 Main DVM을 포함하여 3개의 DVM을 조작할 수 있는 화면이 제공되며, 본 프로그램을 실행했을 때 화면에 출력되는 최초 화면은 다음과 같습니다.

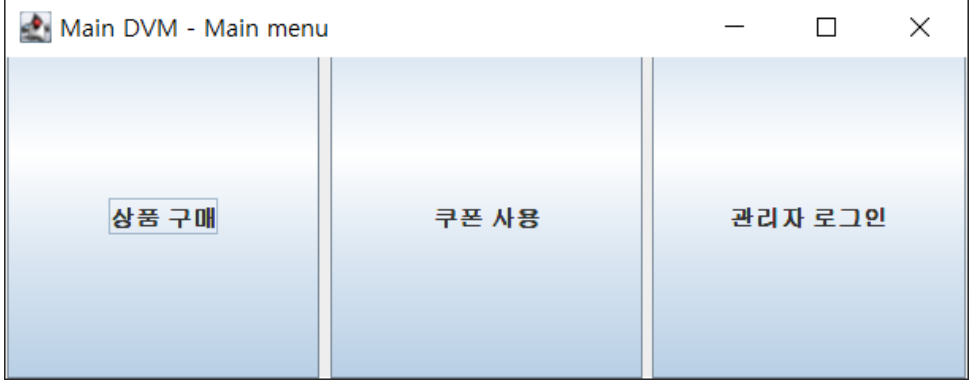

1. 상품 구매

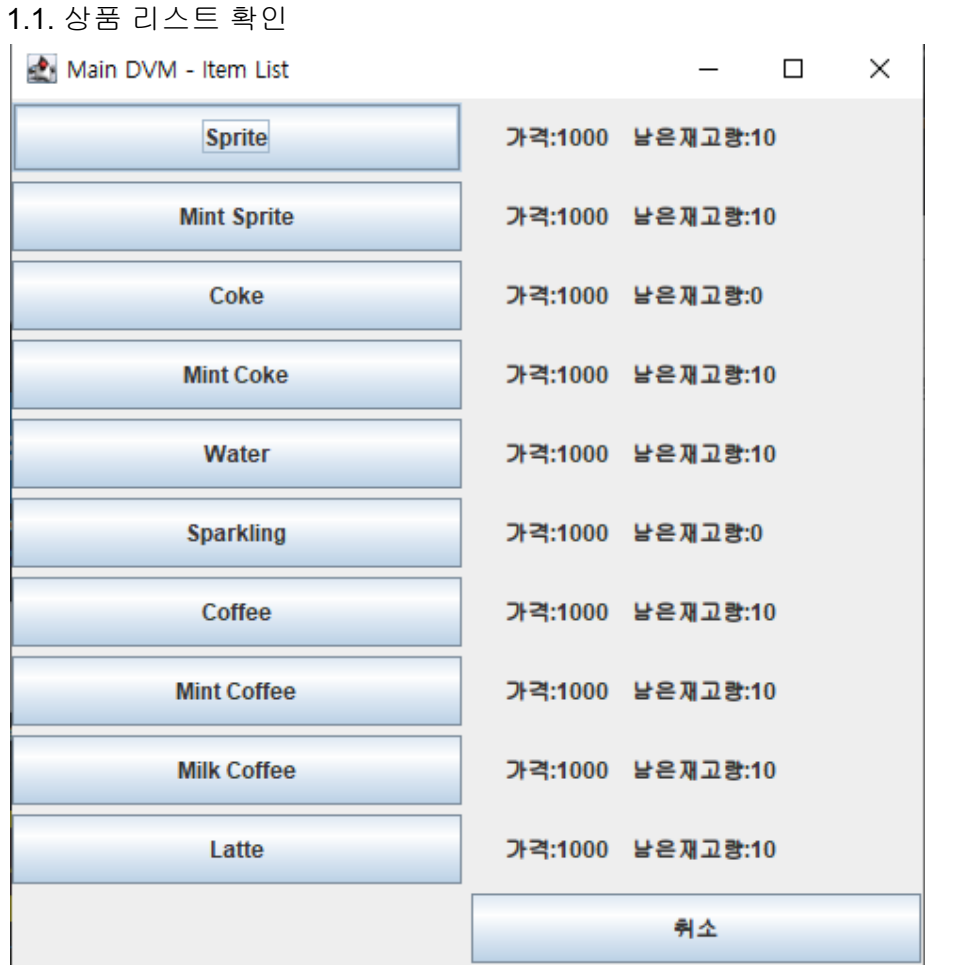

- 최초 화면에서 '상품 구매' 버튼을 누르면 DVM에 등록되어 있는 제품들을 선택할 수 있는 버튼들과 해당 제품의 가격, 재고 내용이 차례대로 출력됩니다.
- 취소 버튼을 누르면 최초 화면으로 되돌아갑니다.

#### 1.2. 결제방법 선택

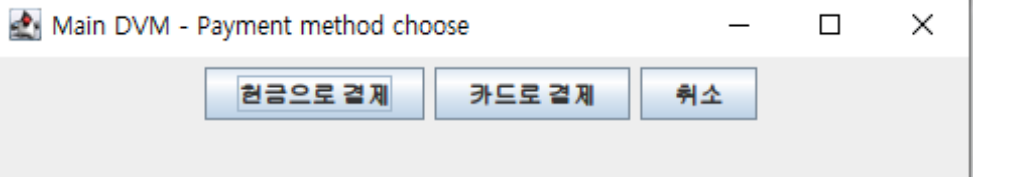

- 재고가 있는 상품의 버튼을 누를 경우 위와 같이 결제 방법을 선택할 수 있는 화면이 출력됩니다.
- 취소 버튼을 누르면 최초 화면으로 되돌아갑니다.

#### 1.3. 결제 진행

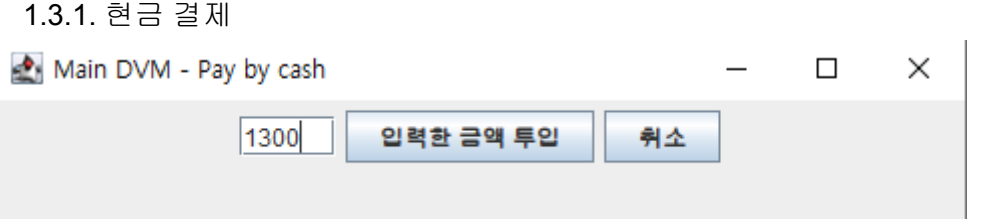

- '현금으로 결제' 버튼을 누를 경우 위와 같이 투입할 현금을 입력하는 입력란과 입력한 금액을 투입하는 버튼이 출력됩니다.
- 투입할 현금을 입력하고 '입력할 금액 투입' 버튼을 누릅니다.

1.3.2. 카드 결제

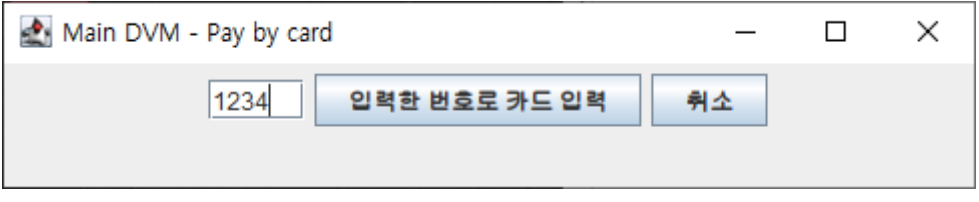

- '카드로 결제' 버튼을 누를 경우 위와 같이 입력할 카드번호를 입력하는 입력란과 입력한 카드를 투입하는 버튼이 출력됩니다.
- 카드번호를 입력하고 '입력한 번호로 카드 입력' 버튼을 누릅니다. 입력란에는 숫자만 입력 가능합니다.
- 현재 프로그램에 등록되어 있는 사용 가능한 카드들과 잔액은 다음과 같습니다.

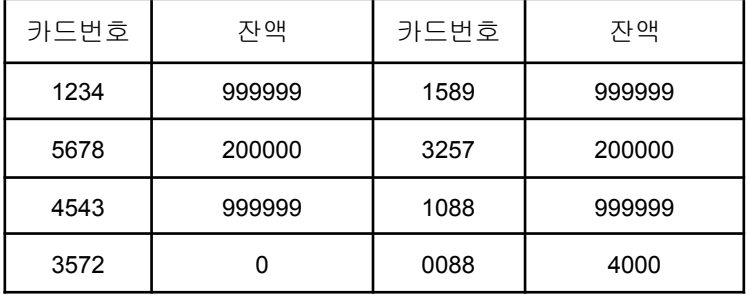

#### 1.4. 결제 수행 및 상품 제공

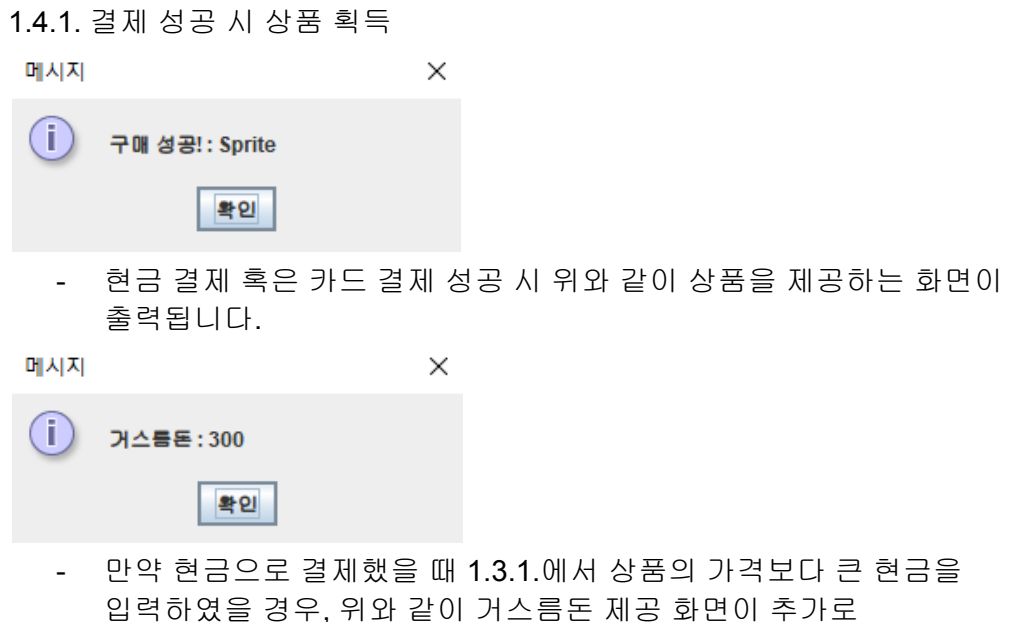

1.4.2. 현금 결제 실패 시

출력됩니다.

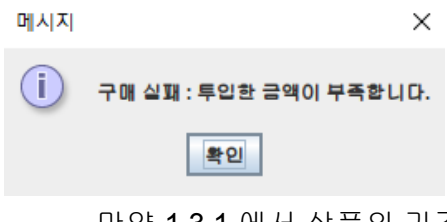

- 만약 1.3.1.에서 상품의 가격보다 작은 현금을 입력하였을 경우, 위와 같이 투입한 금액이 부족함을 알리는 화면이 출력되고 결제가 진행되지 않습니다.

#### 1.4.3. 카드 결제 실패 시

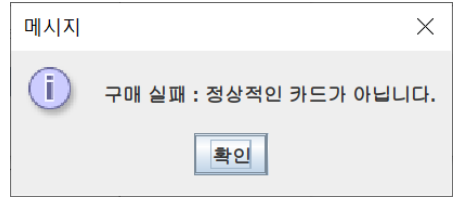

- 만약 1.3.2.에서 등록되어 있지 않은 카드번호를 입력하였을 경우, 위 같이 올바르지 않은 카드라는 화면이 출력되고 결제가 진행되지 않습니다.

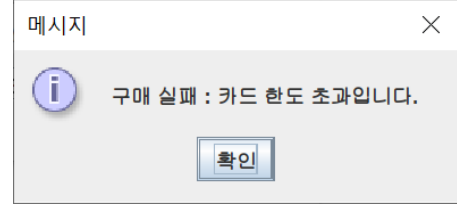

- 만약 1.3.2.에서 입력한 카드의 잔액이 없을 경우, 위와 같은 화면이 출력되고 결제가 진행되지 않습니다.

1.5. 상품의 재고가 없는 경우

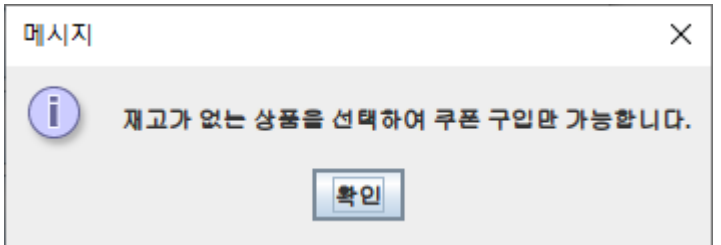

만약 1.1.에서 재고가 없는 상품의 버튼을 누를 경우, 위와 같은 화면이 출력됩니다. '확인' 버튼을 누르면 다음의 화면을 출력합니다.

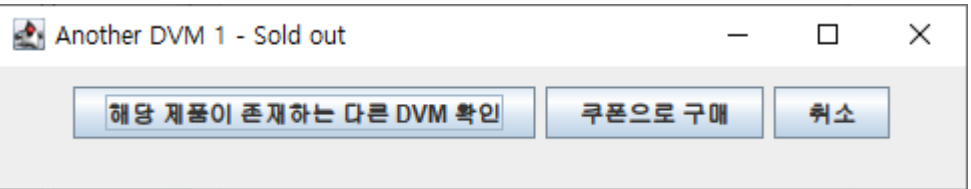

1.5.1. 해당 제품이 존재하는 다른 DVM 확인

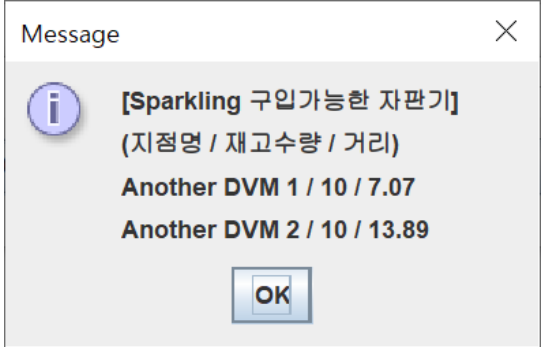

- '해당 제품이 존재하는 다른 DVM 확인' 버튼을 누를 경우 해당 DVM에 없는 제품을 보유한 현 위치로부터 가까운 DVM의 정보들을 정렬하여 출력합니다.

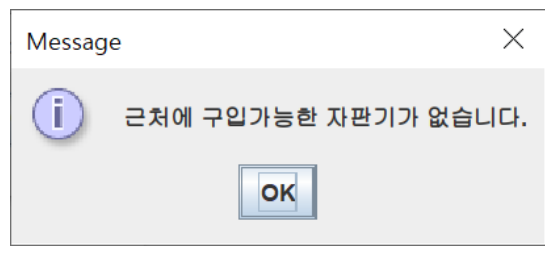

- 만약 해당 DVM에 없는 제품을 보유한 다른 DVM이 없을 경우, 위와 같은 화면을 출력합니다.

1.5.2. 쿠폰으로 구매

진행합니다.

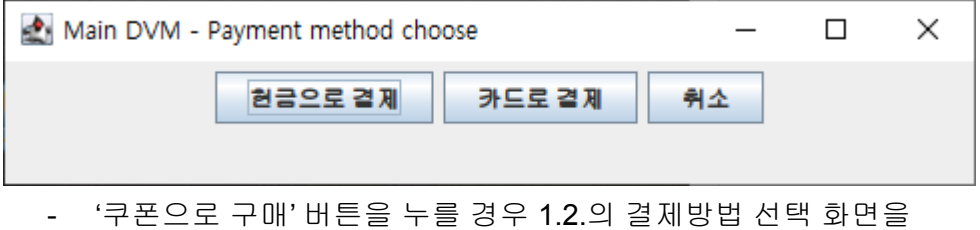

1.5.3. 쿠폰 획득

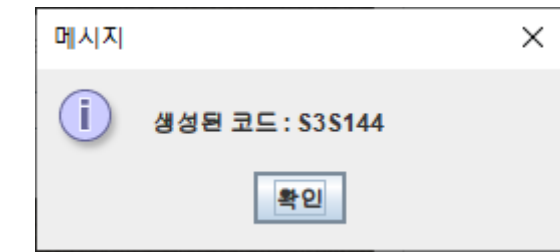

- '쿠폰으로 구매' 버튼을 통해 결제를 진행하여 결제에 성공하였을 경우, 1.4.1.의 결제 성공 화면을 출력한 뒤 확인 버튼을 누르면 위와 같이 무작위로 생성된 6자리의 쿠폰 코드가 출력됩니다.
- 2. 쿠폰 사용

최초 화면에서 '쿠폰 사용' 버튼을 누르면 활성화됩니다.

2.1. 쿠폰번호 입력

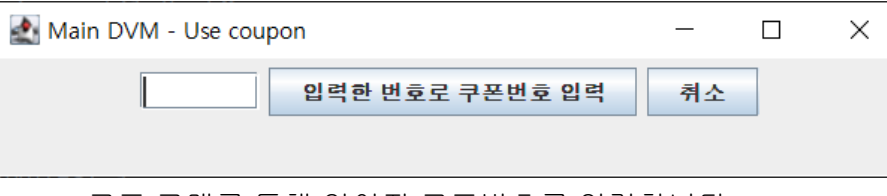

- 쿠폰 구매를 통해 얻어진 쿠폰번호를 입력합니다.
- 취소 버튼을 누르면 최초 화면으로 되돌아갑니다.

#### 2.2. 사용 결과

2.2.1. 해당 자판기에 해당 쿠폰에 해당하는 상품이 있을 경우

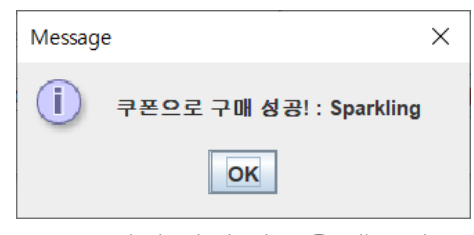

- 위와 같이 상품을 제공하는 메세지가 출력됩니다.

2.2.2. 해당 자판기에 해당 쿠폰에 해당하는 상품이 없을 경우

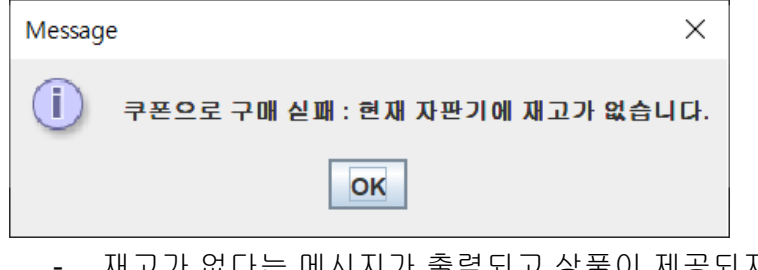

- 재고가 없다는 메시지가 출력되고 상품이 제공되지 않습니다.

2.2.3. 유효하지 않은 코드일 경우

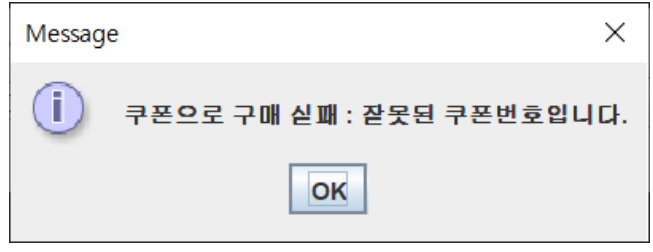

- 잘못된 쿠폰번호라는 메시지가 출력되고 상품이 제공되지 않습니다.

3. 관리자 로그인

최초 화면에서 우측 '관리자 로그인' 버튼을 누르면 활성화됩니다.

3.1. 로그인 화면

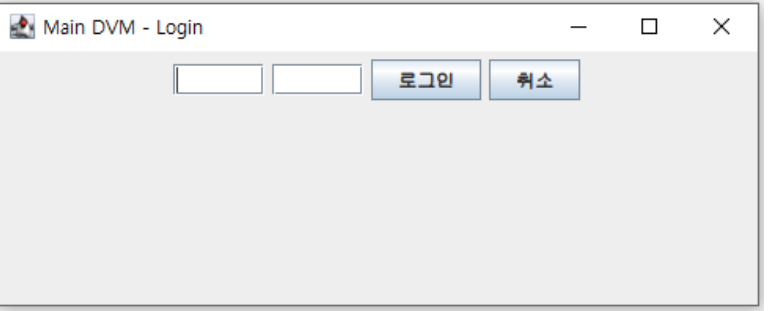

- 왼쪽 입력란에 아이디, 오른쪽 입력란에 비밀번호를 입력한 뒤 '로그인' 버튼을 누릅니다. 올바른 아이디와 비밀번호 입력할 시 3.2.의 관리자 메뉴 창으로 넘어갑니다.
- 취소를 누를시 최초 화면으로 돌아갑니다.
- 현재 프로그램에 등록되어 있는 사용 가능한 아이디와 비밀번호는 다음과 같습니다.

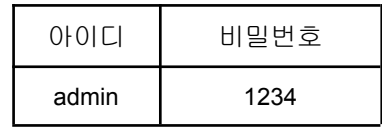

#### 3.1.1 로그인 실패

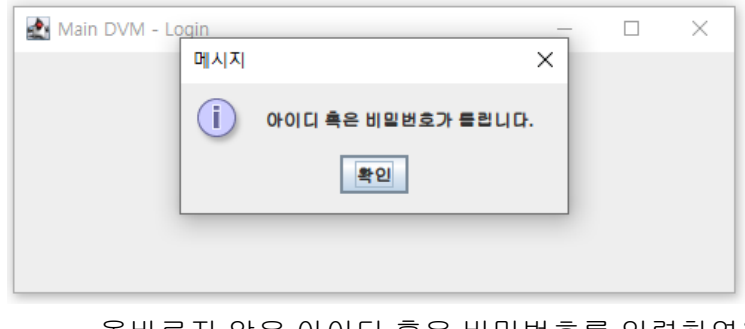

- 올바르지 않은 아이디 혹은 비밀번호를 입력하였을 경우 위의 메시지가 출력됩니다.

3.2. 관리자 메뉴

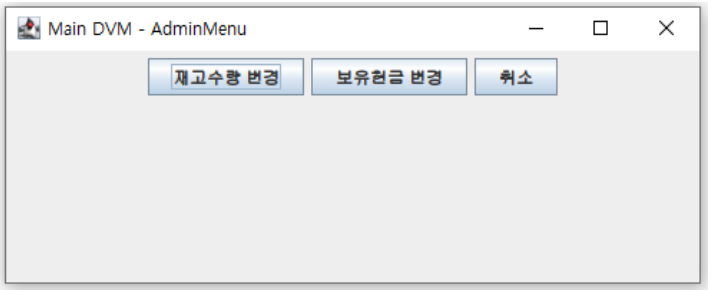

- 성공적으로 로그인을 할 시 본 화면이 표시됩니다. '재고수량 변경' 또는 '보유현금 변경' 버튼을 눌러 DVM에 등록된 상품의 재고와 DVM이 보유한 현금을 변경할 수 있습니다.
- 취소를 누를 시 최초 화면으로 되돌아갑니다.

3.2.1 물품 재고 관리

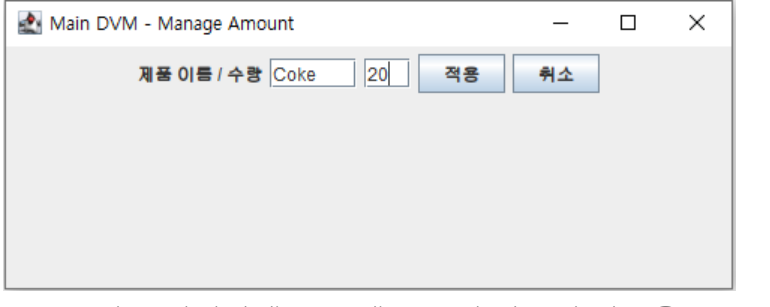

- 왼쪽 입력란에 DVM에 등록된 상품의 이름을, 오른쪽 입력란에 변경시킬 재고량을 입력한 뒤 '적용' 버튼을 누릅니다. 오른쪽 입력란에는 숫자만 입력 가능합니다.
- 성공적으로 변경 시 아래와 같은 메시지가 출력됩니다.

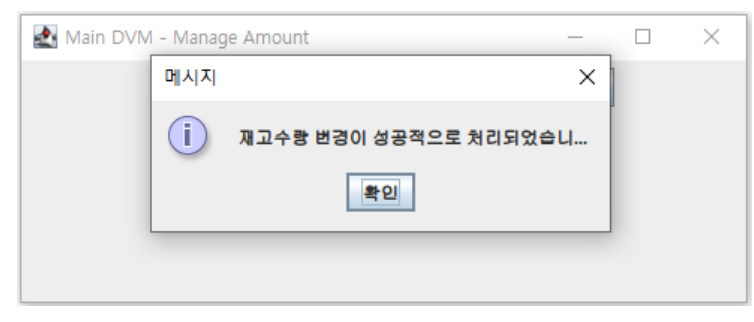

3.2.1.1 재고 수량 변경 실패

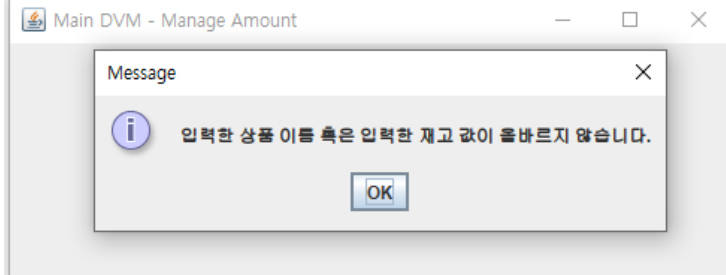

- 왼쪽 입력란에 DVM에 등록되지 않은 상품의 이름을 입력했거나 오른쪽 입력란에 유효하지 않은 값을 입력했을 경우 위의 메시지 창이 출력됩니다.

#### 3.2.2 DVM 내 현금 관리

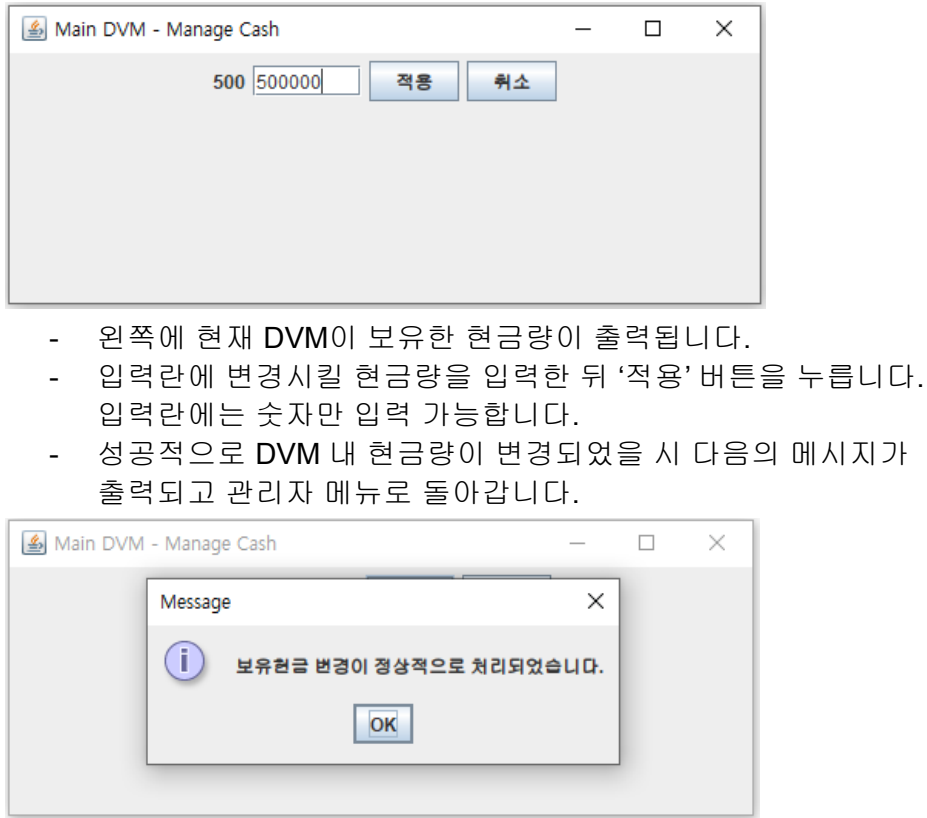

- 3.2.2.1 DVM 내 현금 관리 실패
	- 만약 변경시킬 현금량으로 유효하지 않은 값을 입력했을 시 다음의 메시지가 출력됩니다.

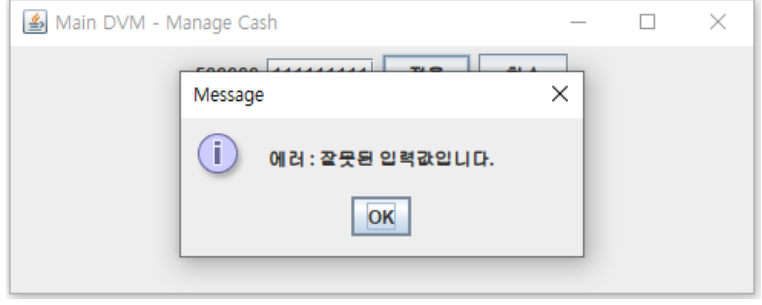

- 4. 유의사항
- 프로그램에 저장되는 값들은 최초 프로그램 실행 시 지정된 값으로 초기화됩니다. 프로그램 실행 도중에는 변경된 값들이 유지되나 프로그램을 종료 후 다시 실행하였을 경우 변경된 값들은 지정된 값으로 다시 초기화됩니다.